# **BTH-1208LS Quick Start**

This document explains how to connect the BTH-1208LS and run it in a Windows® or Android™ environment.

#### **System requirements**

The device is supported under the following operating systems:

- Microsoft<sup>®</sup> Windows<sup>®</sup> 8/7/Vista<sup>®</sup>/XP (32-bit or 64-bit)
- Android™ 3.1 or later

The Bluetooth® radio host used with the device must support Bluetooth 2.0 or later. The following Bluetooth stack protocols are supported on Windows:

- Microsoft Bluetooth stack
- Broadcom<sup>®</sup> Bluetooth stack (not supported by Windows XP SP3)

InstaCal™ is required to install, configure, and test the BTH-1208LS on Windows platforms.

Measurement Computing recommends that you connect one of the digital grounds (**GND**) to earth ground to reduce the chance of the BTH-1208LS unexpectedly powering down due to electrostatic discharge.

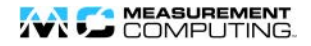

### **Install the MCC DAQ Software**

The MCC DAQ CD can be installed on Windows platforms. The Universal Library for Android is included in the **InstaCal & Universal Library** installation.

**Note:** To develop on Linux® or Mac® platforms, download and install the Universal Library for Android from [www.mccdaq.com/ULforAndroid.](file://mccstor/CB02/Document%20Control/WIP/Manuals/MarCom/www.mccdaq.com/ULforAndroid)

Refer to the *Quick Start* that ships with your device for instructions on installing the other software available on the MCC DAQ CD.

Select **Android Examples** to install example projects on Windows platforms to deploy and run on an Android device.

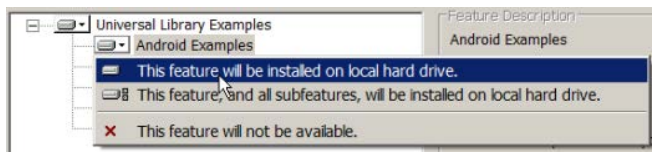

Refer to the *UL for Android Example Projects* help topic in the UL for Android help files to learn how to deploy and run example projects on an Android device.

Extract the Universal Library for Android help files from the default installation directory (Program Files\Measurement Computing\DAQ\Android\ul\_help.zip) and open index.html.

## **Pairing with the Host Device**

*Pairing* creates a bond between a Bluetooth device and a *host device*. A host device can be either a Windows-based computer or an Android device (tablet, phone, or mini-PC).

The BTH-1208LS must be paired with the host device before it can establish a wireless connection and transmit acquired data to the device. A BTH-1208LS only has to be paired once with the same host device.

The BTH-1208LS can be paired or connected when powered by batteries (standard or rechargeable) or by an external USB power supply.

The BTH-1208LS *cannot* be paired when powered by a USB host device.

To pair the BTH-1208LS as a Bluetooth device, make sure the device is not connected to a USB host, and complete the following steps:

- **1.** Make sure the host device is configured to host a Bluetooth device. Refer to host device documentation to learn how to enable Bluetooth and how to search for and pair with Bluetooth devices.
- **2.** If powered by batteries, press and hold the button for at least five seconds to power on the device and put it into pairing mode.

If powered by a USB power supply, press and hold the button for at least three seconds to put it into pairing mode.

When the **Power** and **Status** LEDs blink alternately, the device is in pairing mode and is ready to pair with the host device.

**3.** Select the Bluetooth device setup in the host device OS software, and then select the BTH-1208LS when it displays. Refer to the Bluetooth documentation of your host device to learn how to pair it with a Bluetooth device.

For example, in Windows, select **Bluetooth Device** from the Control Panel, and then double-click on **BTH-1208LS-xxxx** in the **Add a device** dialog box (**xxxx** are the last four digits of the device serial number). You may need to wait a few seconds for the device to display.

If the host device requests a passkey, PIN or pairing code, enter the default value for the device (0000).

**4.** Press and hold the power/pairing button for two seconds to remove the device from pairing mode.

#### **Checking the Bluetooth Connection**

Once the BTH-1208LS is paired to the host device, run an application that communicates with the device.

- For Windows PCs, launch InstaCal.
- For Android devices, launch a UL for Android example project (refer to the *UL for Android Example Projects* help topic to learn how to deploy and run Android example projects). The default installation directory for the Universal Library for Android help is Program Files\Measurement Computing\DAQ\Android\ul\_help.zip

The **Status** LED turns on to indicate a Bluetooth connection is established.

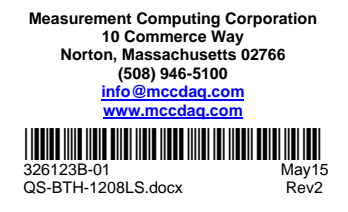